## **BCIT Broadcast Online Booking System**

To begin, start at the www.bcit-broadcast.com page, and look for the "Facilities Booking" link on the left hand side of the screen (or go to bcit.bookking.ca and click "Logon to Scheduling Module"):

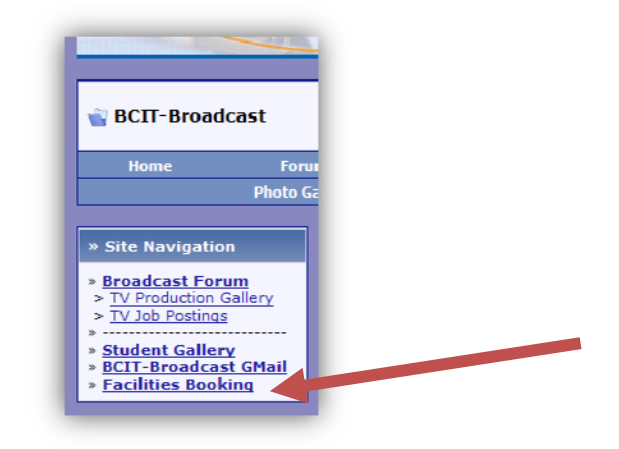

This will forward you to the main booking logon screen:

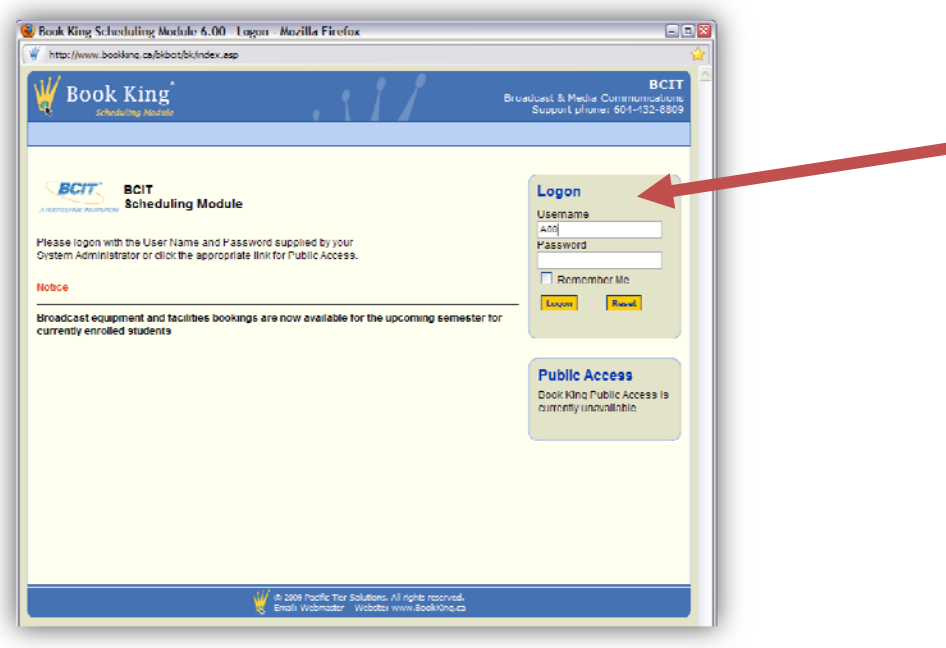

Enter your username (your BCIT student number including the leading "A"), and the temporary BookKing password that was emailed to your *my.bcit.ca* email address. Do not enable the "Remember Me" box on public lab computers.

If you need you password reset by an instructor, a new temporary password will be emailed to you.

Once logged‐in, you will be prompted to change your password.

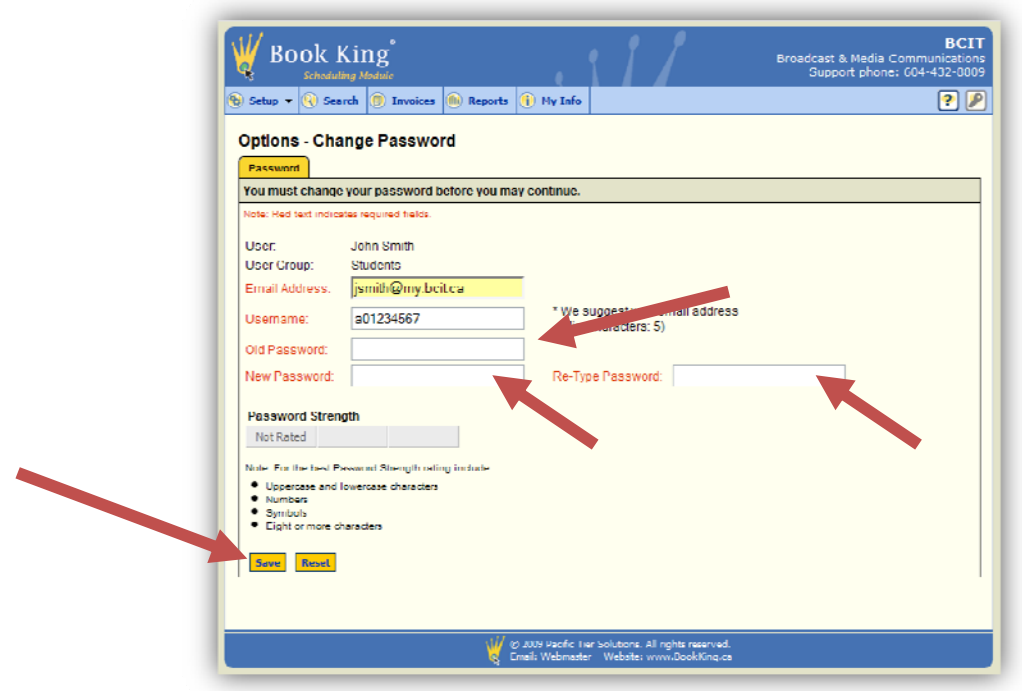

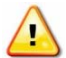

Do not change your email address or username or you may be unable to login.

Enter your temporary password in the "Old Password" box. Enter your new password in the two boxes below.

**Your password strength must be at least "medium" to save.** If you password is not strong enough, try adding some numbers or symbols.

Click "Save" when finished.

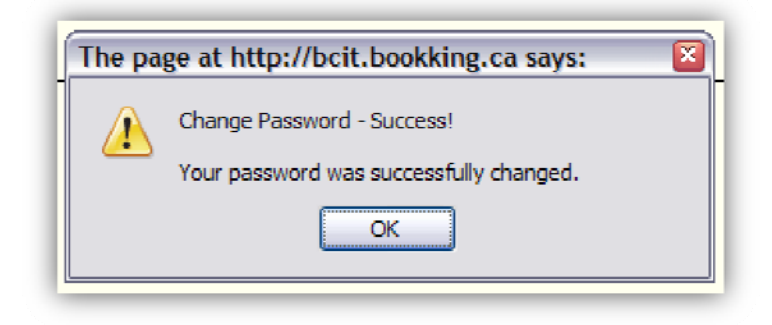

When your password has been changed, you can access the main program tabs:

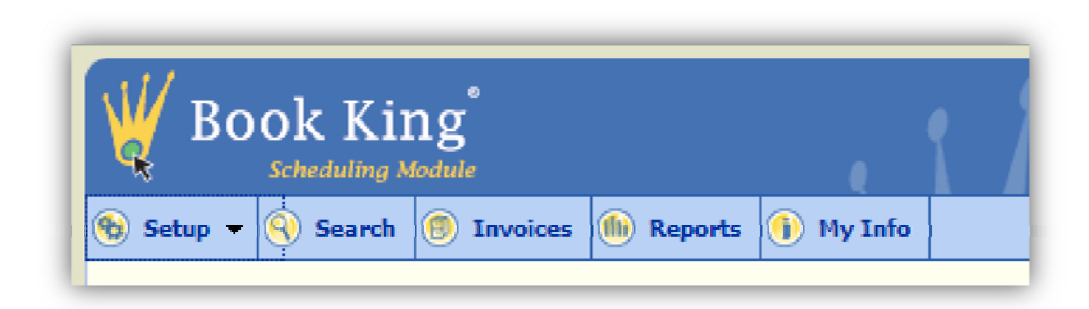

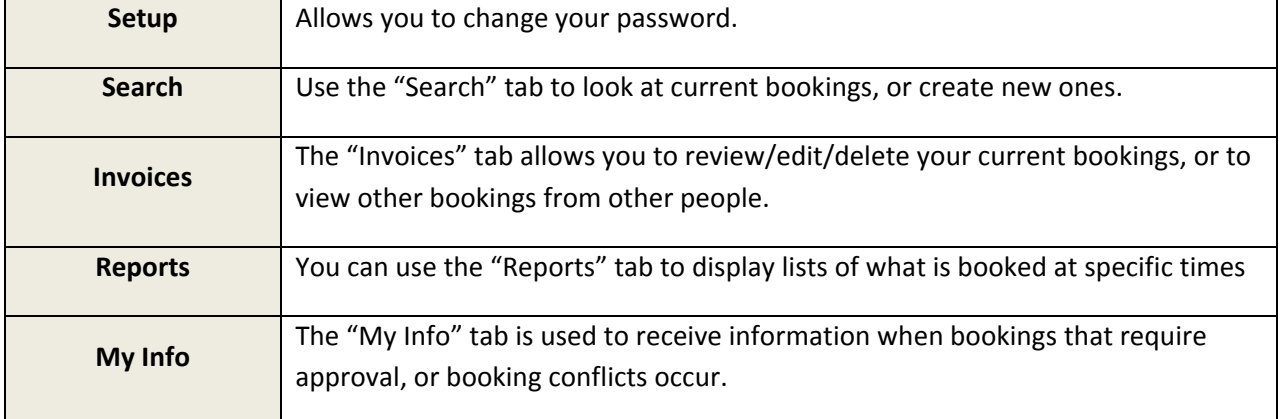

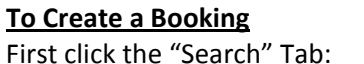

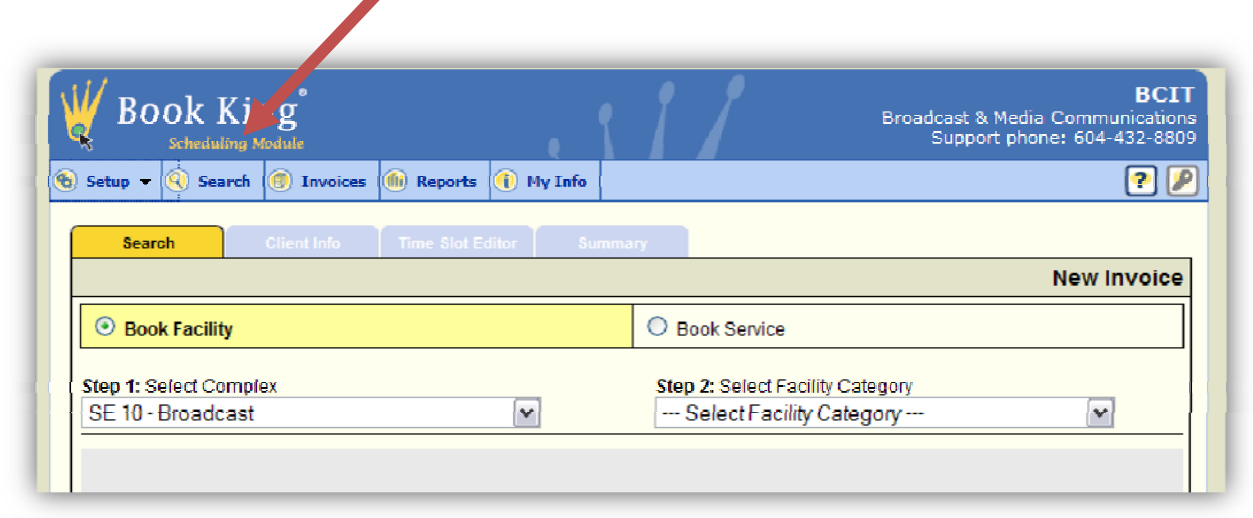

By default the "Complex" is set to "SE 10 – Broadcast". Then select a category of equipment from the dropdown list.

In this case, we're booking linear edit bay 1/2 (DV / Betacam):

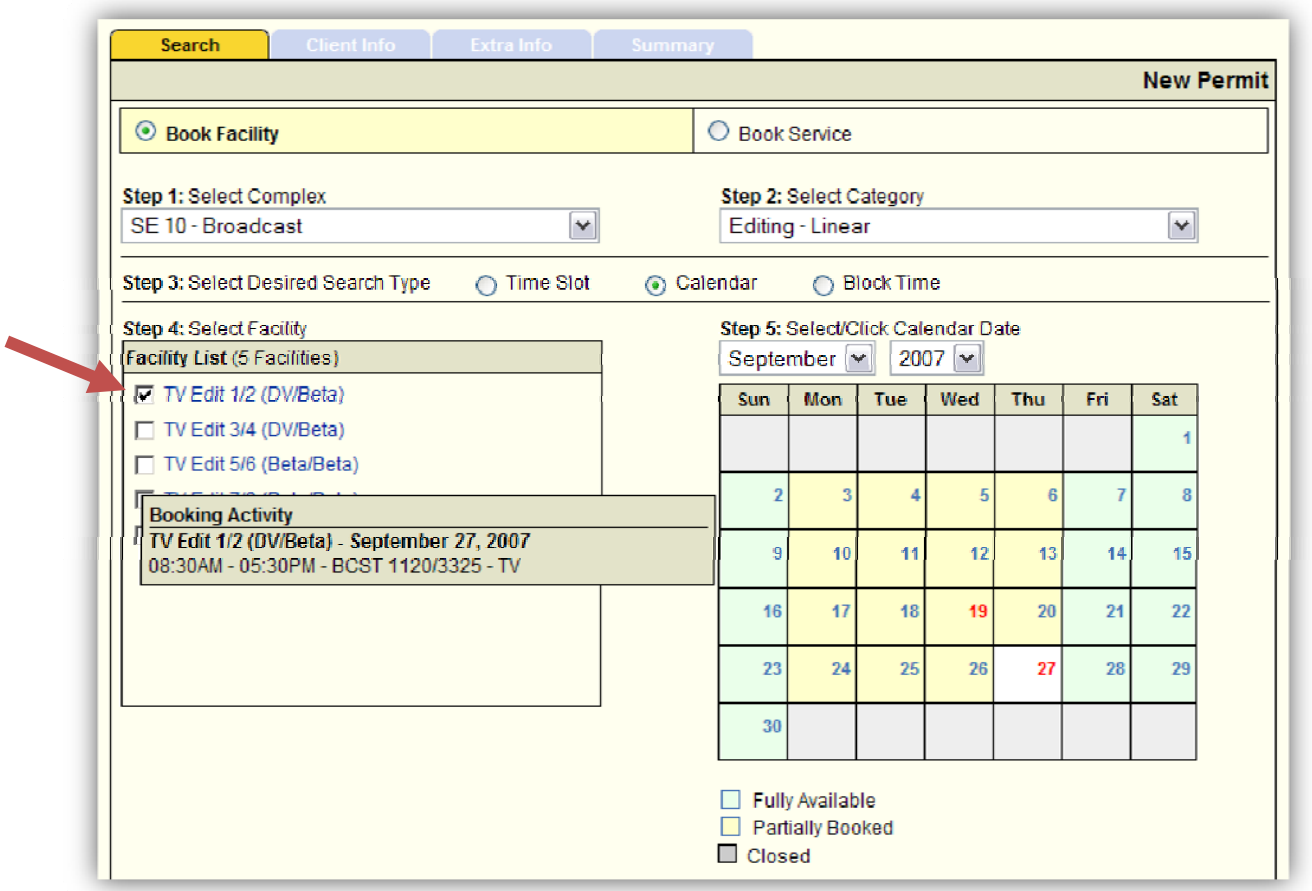

In the window that opens under the tab, select the "TV Edit 1/2 (DV/Beta)" checkbox.

There are three ways of booking equipment:

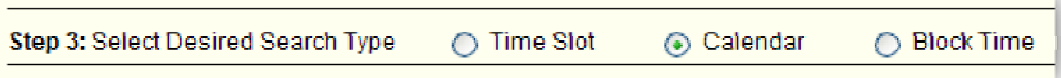

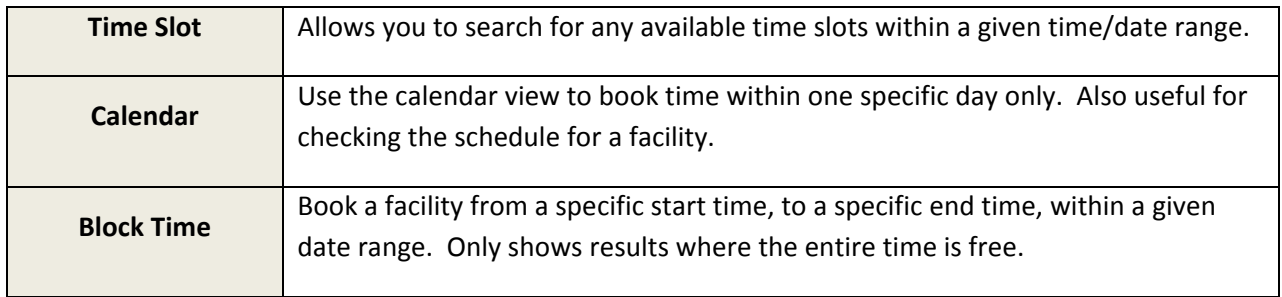

In this case, we're using the Calendar view. You can see a block of time already booked for a class. It appears as "Booked", and shows the permit number that has been assigned to that event.

Available timeslots have check‐boxes beside them. We're going to book from 6:30pm to 8:30pm. Click the checkboxes beside those timeslots.

When you have selected the timeslots you want, click the "Add Selected" button at the bottom to mark these spots as "pending". At this point they are not yet reserved for you.

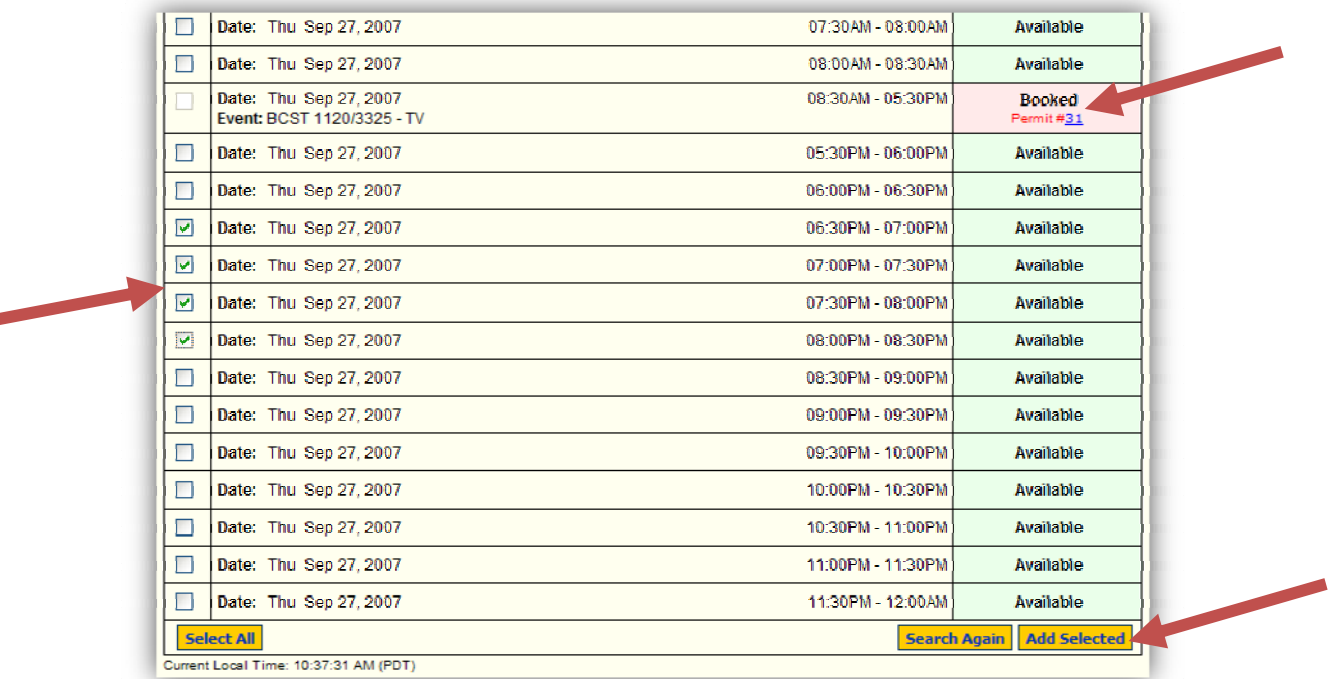

To add more bookings for other facilities or services, use the yellow "search again" tab to add more items. If you have completed your requests, click the "Continue!" button. To remove bookings you decide you don' t need, select them and click on "Delete Selected", or "Delete All".

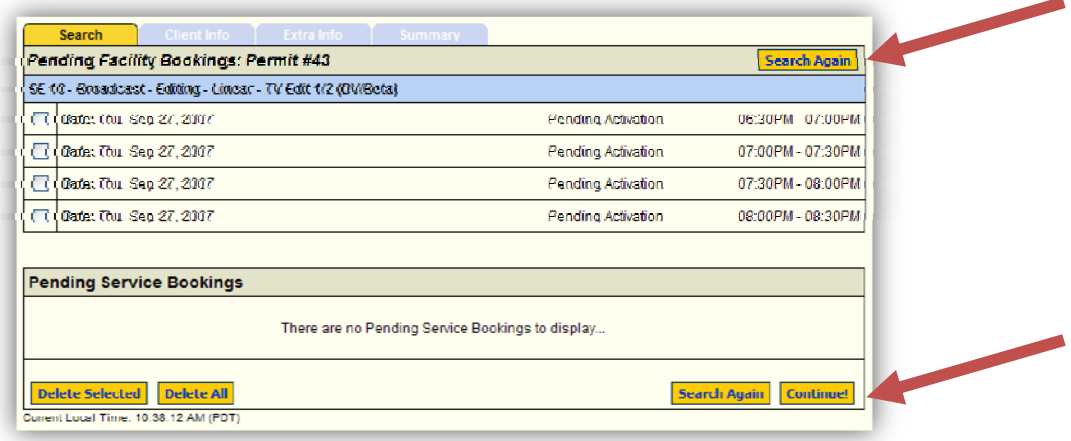

When you click on "Continue!", you'll get a confirmation box. Click "OK" to submit all booking requests to the system.

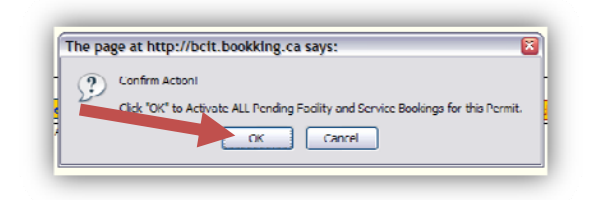

If you have an instructor account, you will see a "Search for Clients" frame where you can select the student or faculty member you are booking gear for. Just type a portion of their name and hit "Go!", then select the client in the list that appears. The bottom "Existing Client Information" window will then fill‐in.

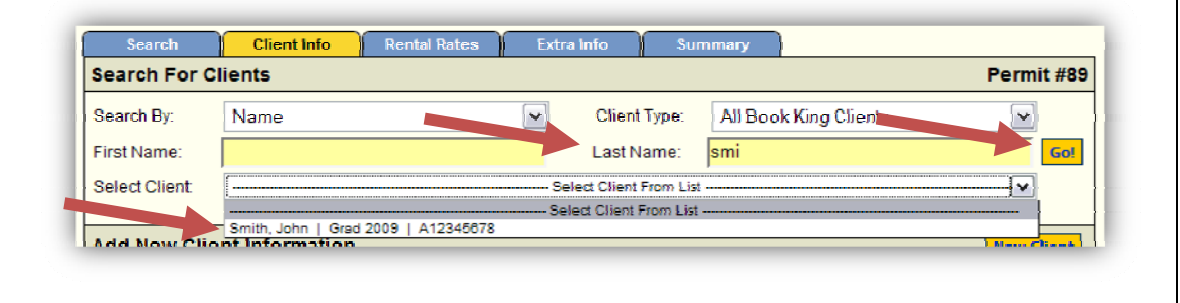

On the "Client Info" page that appears, enter a description of your event at the bottom of the screen. This will appear in searches that other people run (or in the default Calendar view).

Don't change other values.

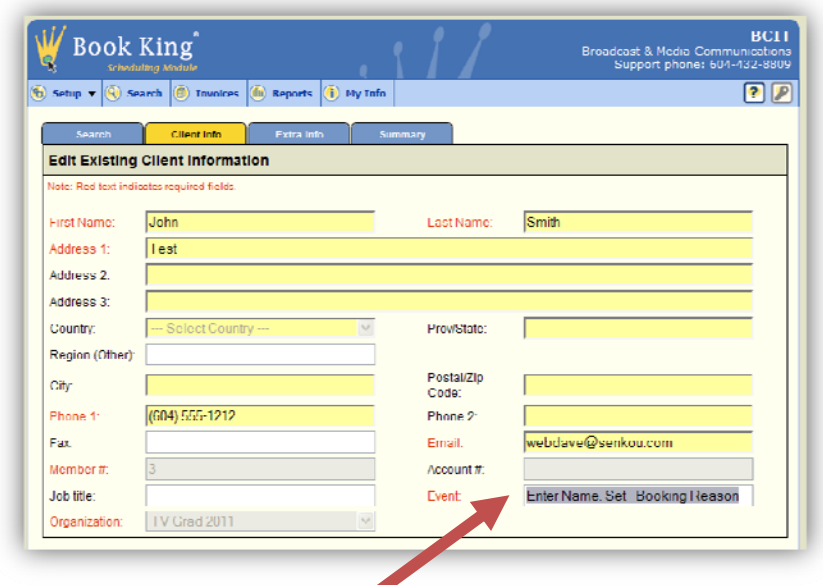

For example, you could enter your last name, set, and the type of work being performed in the timeslot so other people know what you are doing if there is a conflict:

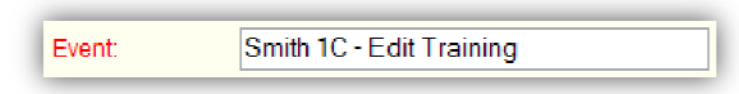

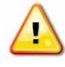

When finished, you must click on the "Summary tab" to save your event with the information you have just entered.

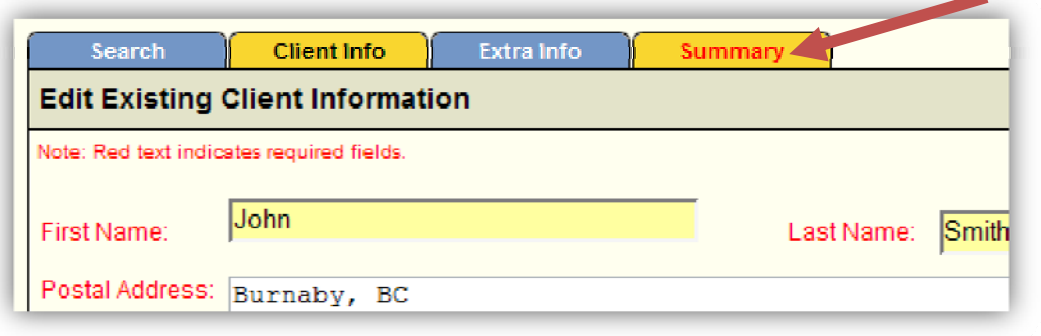

You can use the summary screen to delete items from your booking (click the red links to delete specific timeslots, or the entire booking). You may also want to "Print" or "Email" Invoice so you have a copy.

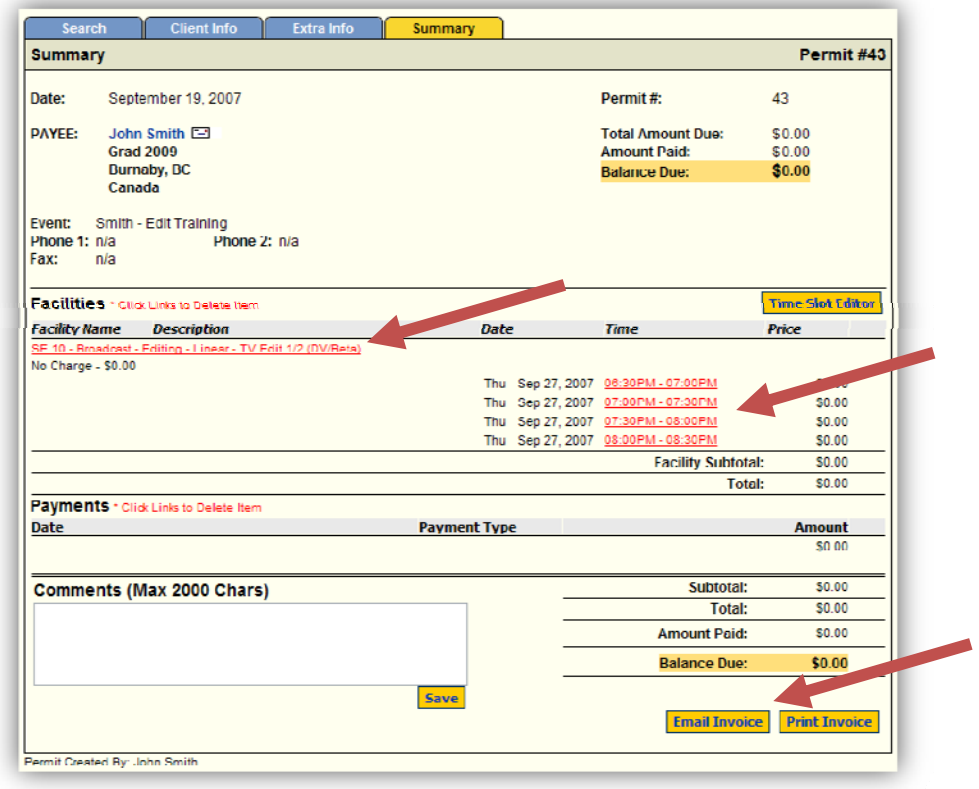

If you return to the search page, you'll now see that you booking has been entered, and shows up when you hover your mouse over the date.

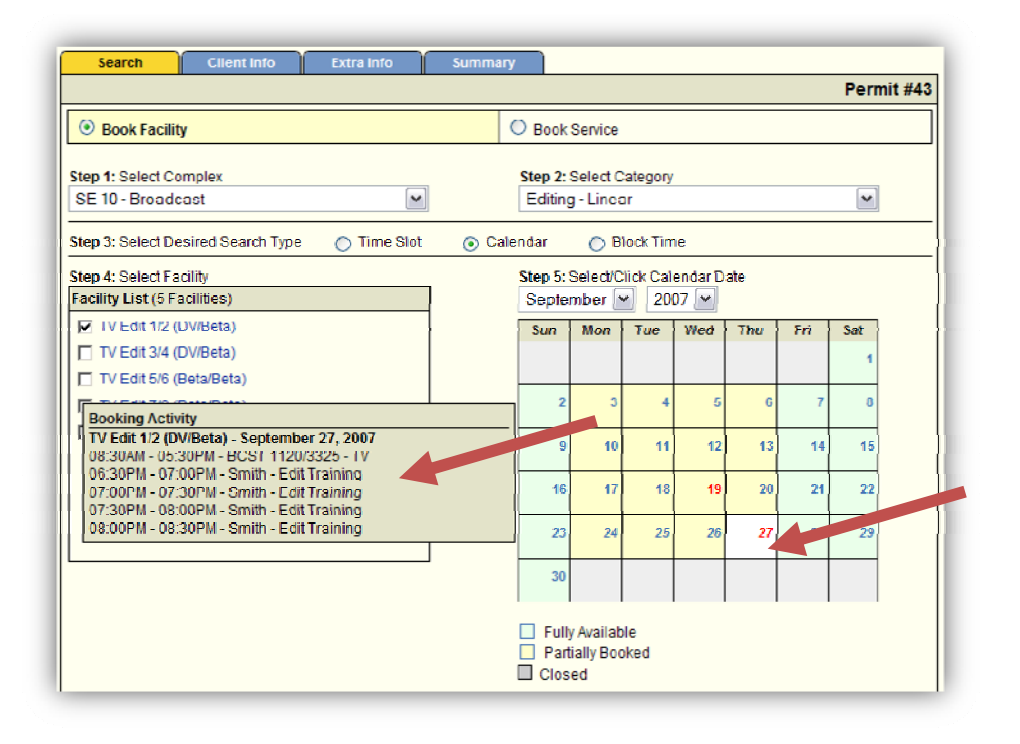

If you wish to add more timeslots to an existing booking (permit), you can use the permits screen to search for your bookings, then view, edit, or delete them.

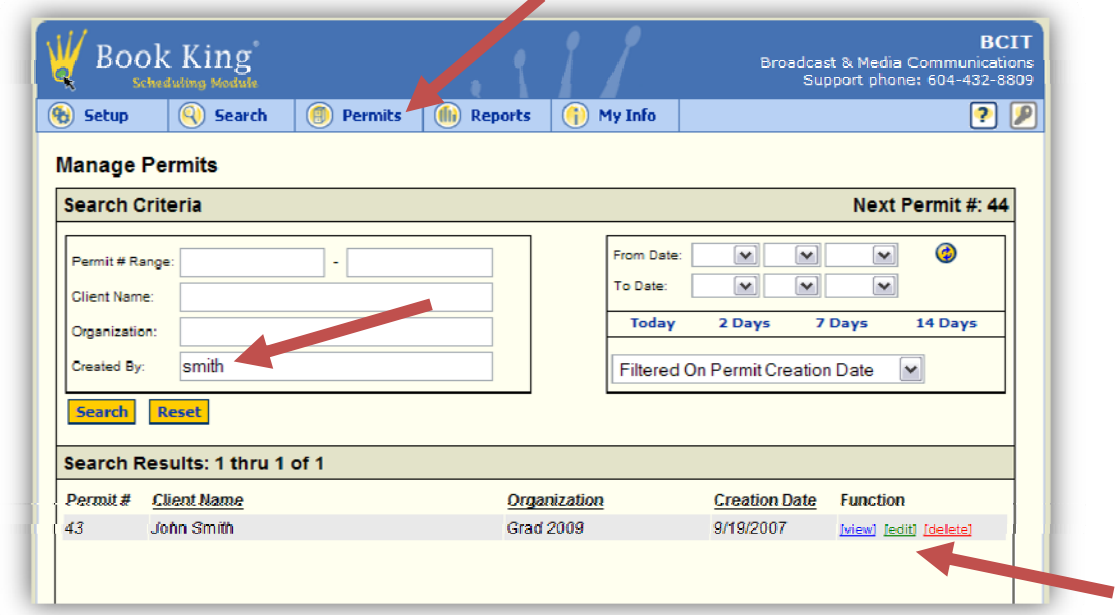